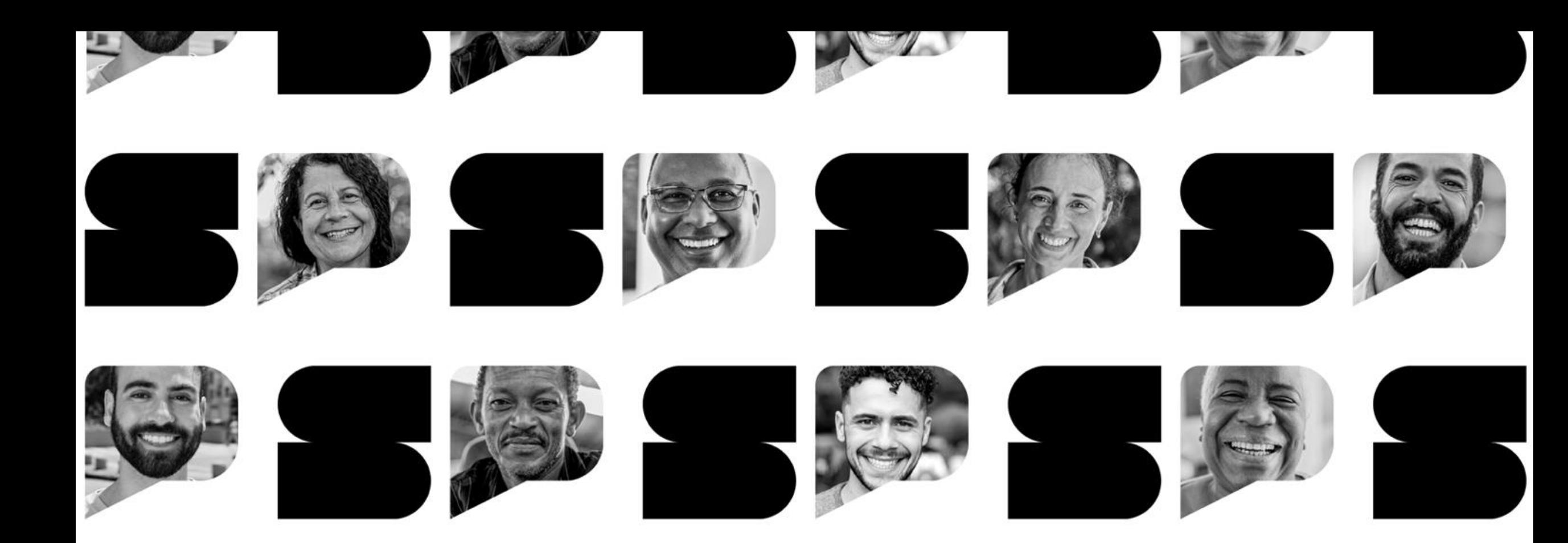

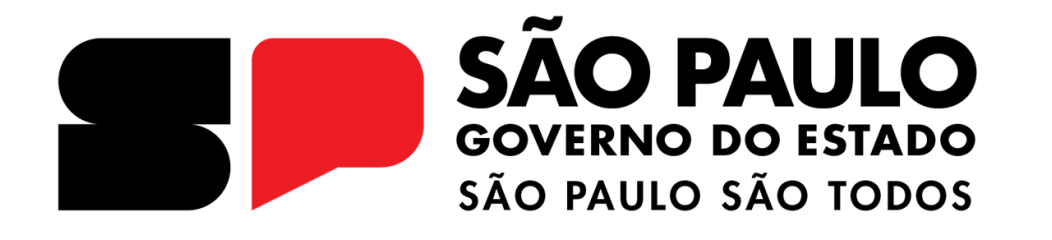

Dificuldades com o aplicativo durante a realização da **Prova Paulista** no CMSP.

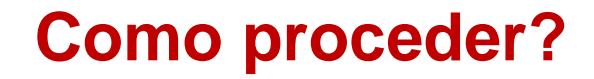

# **INTRODUÇÃO**

Durante a realização da Prova Paulista no CMSP os estudantes podem se deparar com algumas dificuldades, como prova travando, mensagem de prova já resolvida, não conseguir acessar a prova, entre outros.

Sabendo disso, reunimos neste material algumas instruções para resolver esses problemas. Portanto, antes de abrir uma ocorrência via Central de Atendimento, recomendamos consultar e realizar as instruções indicadas a seguir.

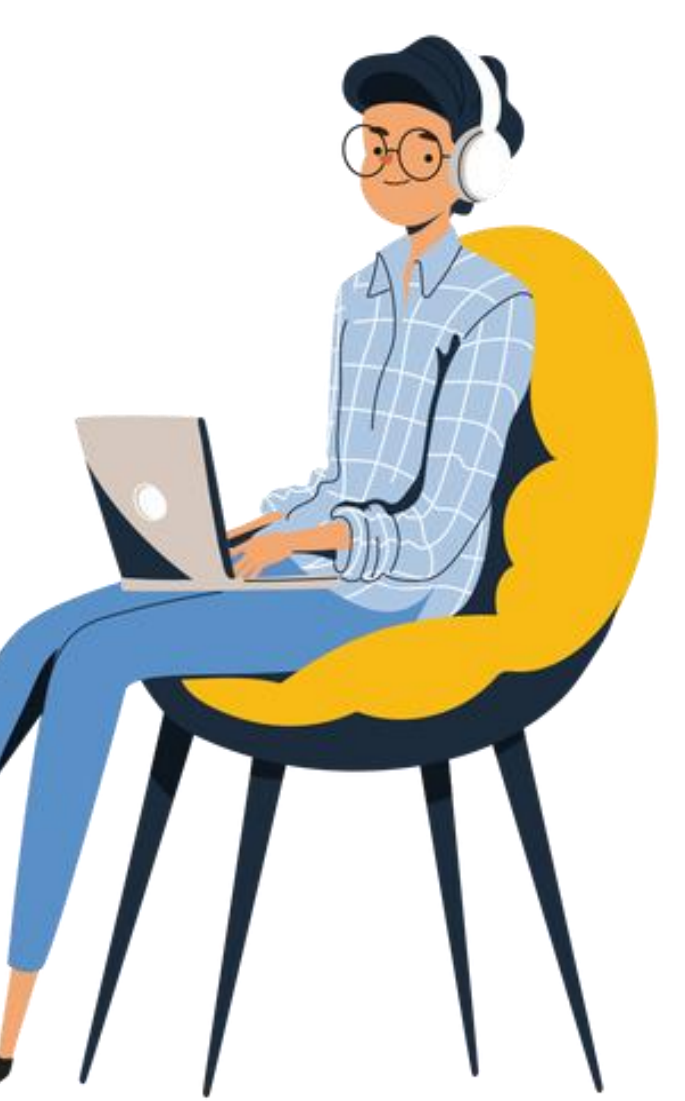

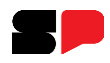

## **Erros de senha (erro ao tentar autenticação)**

Verifique na SED, <https://sed.educacao.sp.gov.br/> se consegue se autenticar. Caso não consiga, verificar a possibilidade de solicitar alteração de senha do aluno.

Verifique se as credenciais digitadas pelo usuário estão em conformidade com as credenciais recebidas.

No campo Senha, clique no ícone com desenho de olho, para visualizar o texto da senha digitado pelo usuário, conforme imagem abaixo:

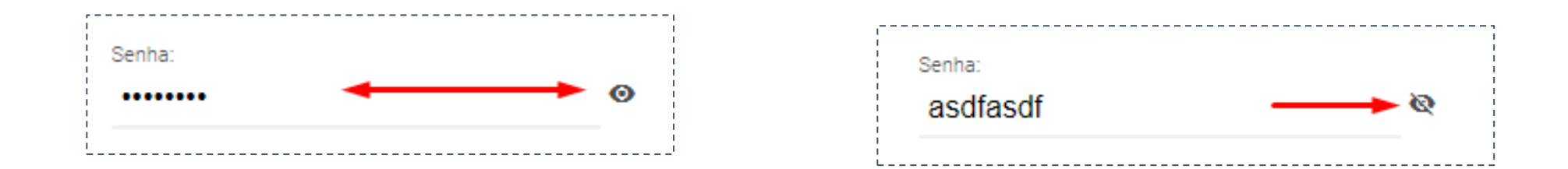

Verifique também se as teclas Caps Lock e Num Lock estão ativas, pois as senhas geralmente são sensíveis a maiúsculas e minúsculas.

#### **Aluno não consegue encontrar sua prova**

Se um aluno não consegue visualizar sua prova, assim que realiza o *login*, recomenda-se seguir as seguintes etapas:

- Verifique se o aluno está com matrícula ativa na rede Estadual;
- Verifique se a prova já foi iniciada ou entregue. Quando o aluno inicia a prova e a salva como Rascunho, ou a finaliza, ela muda de lugar e passa a ser exibida no menu **Em andamento e concluídas,** conforme abaixo.

#### **OBS: o usuário nunca deve tentar realizar a prova/tarefa em mais de um dispositivo ou em duas abas/instâncias do navegador.**

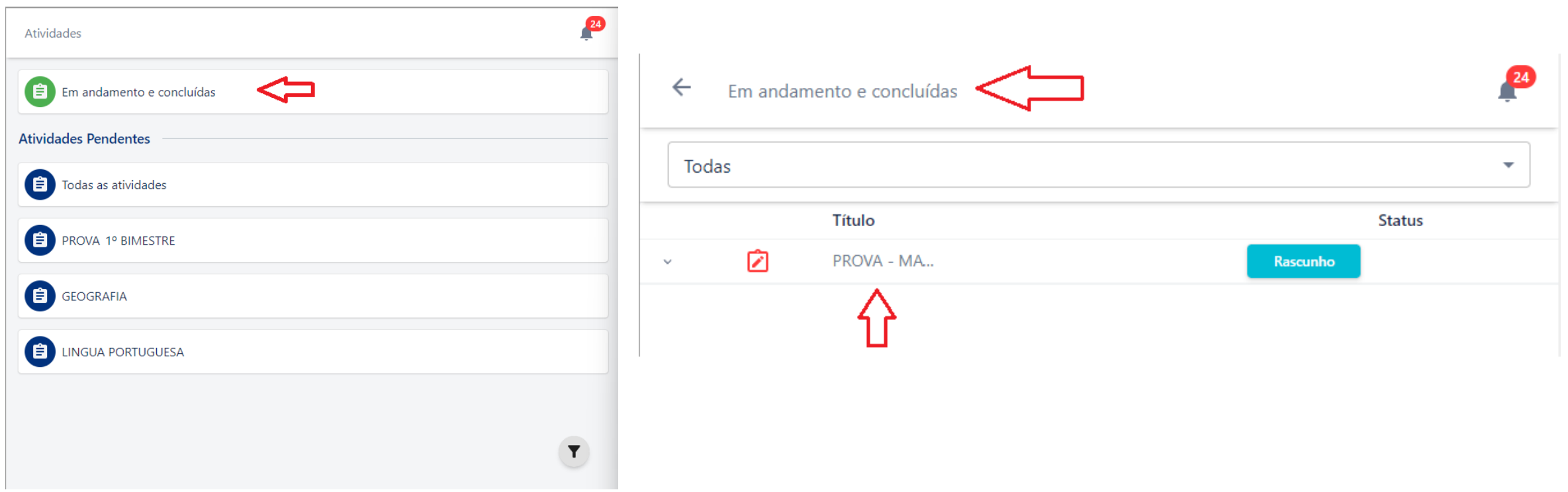

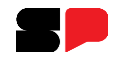

#### **Prova "travando"**

Alguns usuários podem reclamar que a prova está "travando". A prova em si não causa travamentos. O que ocorre é consequência de equipamentos de baixa performance e/ou a execução de vários programas abertos, causando consumo excessivo dos recursos do equipamento.

- 1. Verifique se o equipamento possui boa performance para navegação (em outros sites). Caso apresente lentidão, ative a aceleração de hardware do navegador (apenas para PCs ou Chromebooks), através do menu Configurações > Sistema: "Usar aceleração de hardware quando disponível", conforme imagens abaixo.
- 2. Verifique também a qualidade/velocidade de sua internet (use o site [https://www.speedtest.net\)](https://www.speedtest.net). Se a velocidade de download for abaixo de 1 Mbps, a lentidão da navegação, bem como a carga da prova, é esperada. Portanto, o usuário deve aguardar que a prova seja completamente carregada antes de começar a respondê-la.
- 3. Feche outras abas e aplicativos e mantenha aberto apenas o CMSP no momento da realização da prova.

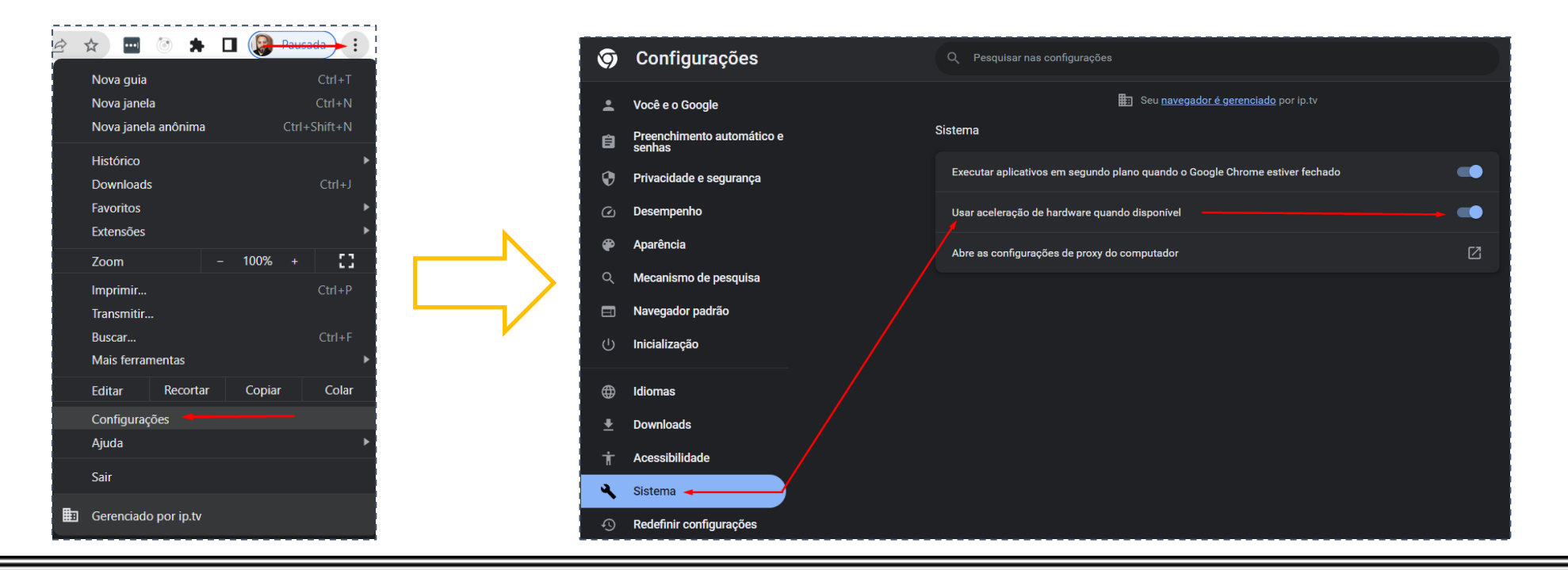

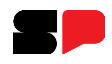

## **Finalizar a prova ou salvar rascunho sem internet**

Ao tentar salvar um rascunho ou finalizar a prova sem conexão com a internet, o sistema exibe uma mensagem de erro informando que não foi possível realizar a operação.

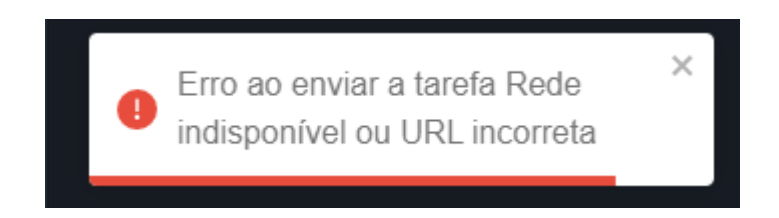

Verificar se há conexão com a internet antes de tentar salvar o rascunho pode evitar o erro de operação. Certifique-se de estar conectado à internet antes de realizar essa ação (https://www.speedtest.net/). Além disso, é recomendável aguardar a conexão ser restabelecida antes de tentar salvar novamente o rascunho.

OBS: enquanto estiver ocorrendo o erro, é imprescindível que não saia da prova até que consiga enviá-la, para não perder os *conteúdos já respondidos.*

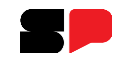

## **Prova já enviada pelo usuário**

Em alguns casos, os estudantes, no momento de finalizar a prova, se separam com a seguinte mensagem de erro:

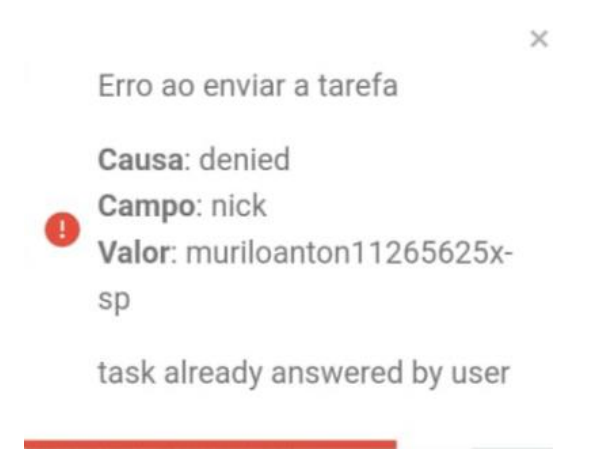

Esse erro indica que a prova **já foi enviada por algum dispositivo logado com esse usuário**. Se o estudante não tiver realizado a prova, significa que provavelmente ele não realizou log-out ao utilizar um dispositivo compartilhado e outro usuário pode ter realizado a prova no lugar dele.

Por esse motivo, sugerimos que o estudante sempre verifique seu nome no cabeçalho da prova antes de iniciá-la.

**Atenção: o usuário nunca deve tentar realizar a prova/tarefa em mais de um dispositivo ou em duas abas/instâncias do navegador**

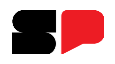

## **Abertura de Chamado - Prova já enviada pelo usuário**

Para os casos que as Escolas e as Diretorias de Ensino, informam que os alunos ao acessarem com seu login e senha para realização a prova a mesma aparece como concluída (enviada), seguir as orientações abaixo:

Realizar abertura de chamado via Central de Atendimento no endereço: https://atendimento.educacao.sp.gov.br/ com as seguintes informações:

Qual o dispositivo o aluno estava realizando a prova (modelo do hardware)?;

Horário em que o aluno iniciou a prova;

Horário em que ocorreu o evento;

Poderia nos contar com detalhe o que exatamente aconteceu?;

O aluno realizou alguma ação? (como clicar em salvar rascunho ou marcar alguma opção);

Em qual prova ocorreu o problema?;

Informar exemplo de RA que ocorreu o problema.

**Atenção: É de extrema importância confirmar se o aluno conferiu se o usuário logado era ele mesmo.**

Colocamos algumas medidas para garantir que o aluno que está realizando a Prova seja ele mesmo, são elas:

Nome do aluno no cabeçalho da prova;

Ao salvar o rascunho e finalizar a prova confirmar a opção de escrever a palavra "confirmar".

Nesse caso, complementando as orientações acima precisamos saber:

O CMSP estava deslogado quando o aluno recebeu o dispositivo? O aluno executou login com o RA dele? O aluno fez o procedimento de limpeza de cache (CMSP Android) ou de abrir uma nova aba anônima (CMSP Web)? O aluno confirmou se o nome dele estava no cabeçalho da prova?

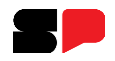

### **Prova com acesso ao código-fonte**

Eventualmente, podem surgir casos em que aparece para o aluno uma janela contendo o código fonte da página da prova, similar a imagem abaixo. Isso ocorre porque o usuário clica como botão direito do mouse na página e seleciona a opção Inspecionar ou pressiona a tecla F12.

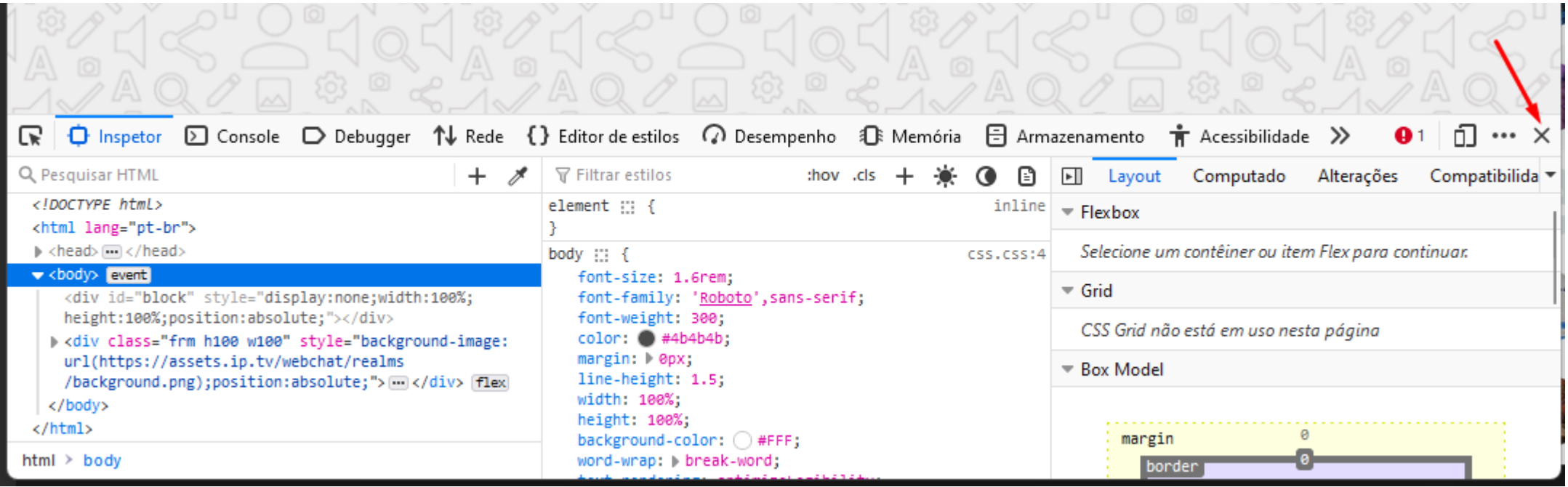

Este recurso é disponibilizado em todos os navegadores mais utilizados (Google Chrome, MS Edge, Firefox, Safari, etc).

Para voltar à prova, basta fechar a seção do Inspetor que fica abaixo, ou ao lado, ou em janela separada, clicando no botão "X" **conforme imagem acima ou pressione F12 novamente.**

OBS: Isto não oferece falha de segurança, pois o código fonte da página não expõe o todo do sistema, apenas o conteúdo visível ao usuário.

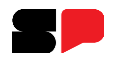

### **Como limpar o cache do navegador**

Recomendamos a limpeza do cache sempre que o estudante logar no CMSP, antes de iniciar a realização da prova.

#### **Google Chrome**

Acesse o Menu( ) > Configurações: utilize a busca procurando por dados de navegação > clique em Remover dados de navegação, Básico > Remover dados da Última hora.

Mantenha marcada todas as opções disponíveis.

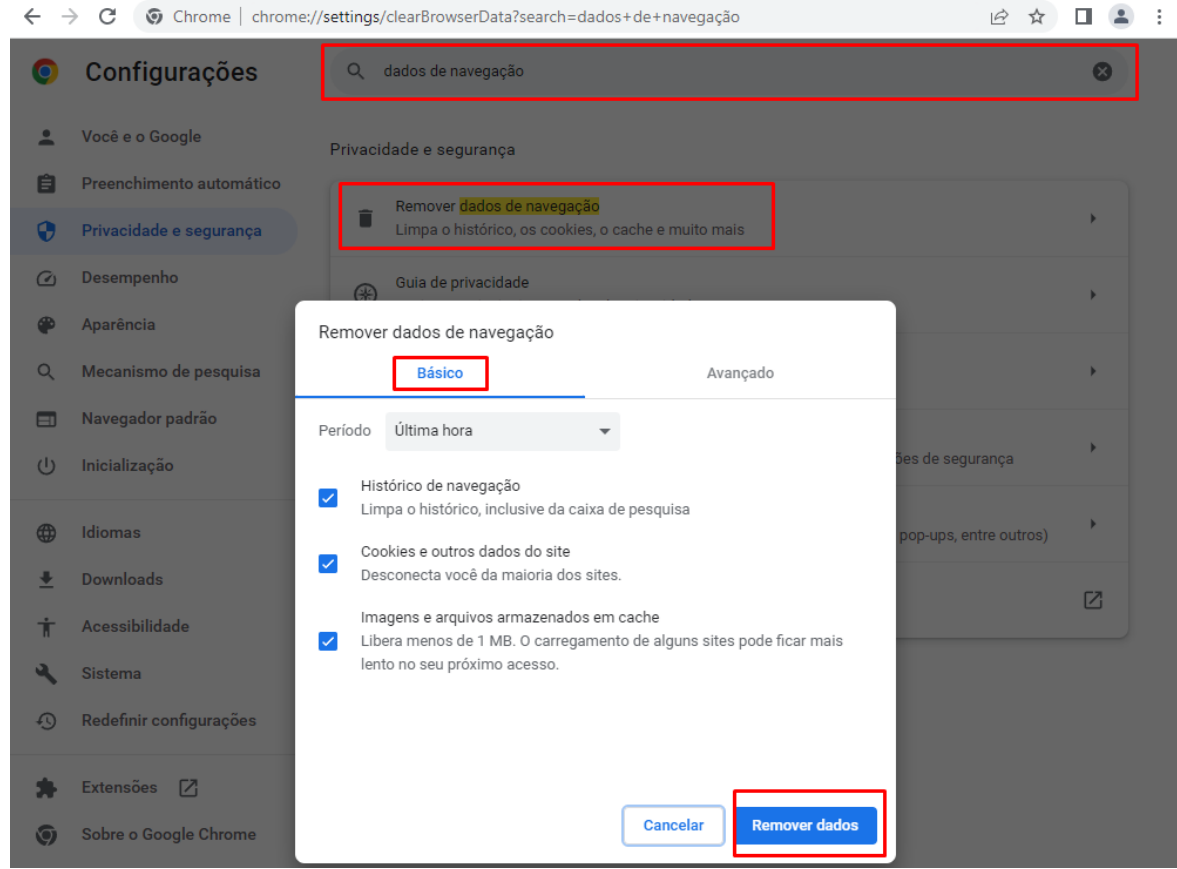

## **Como limpar o cache do navegador**

#### **Firefox**

Acesse o Menu ( ) > Configurações: utilize a busca procurando por limpar dados > clique em Limpar dados…, Limpar.

Mantenha marcada todas as opções disponíveis.

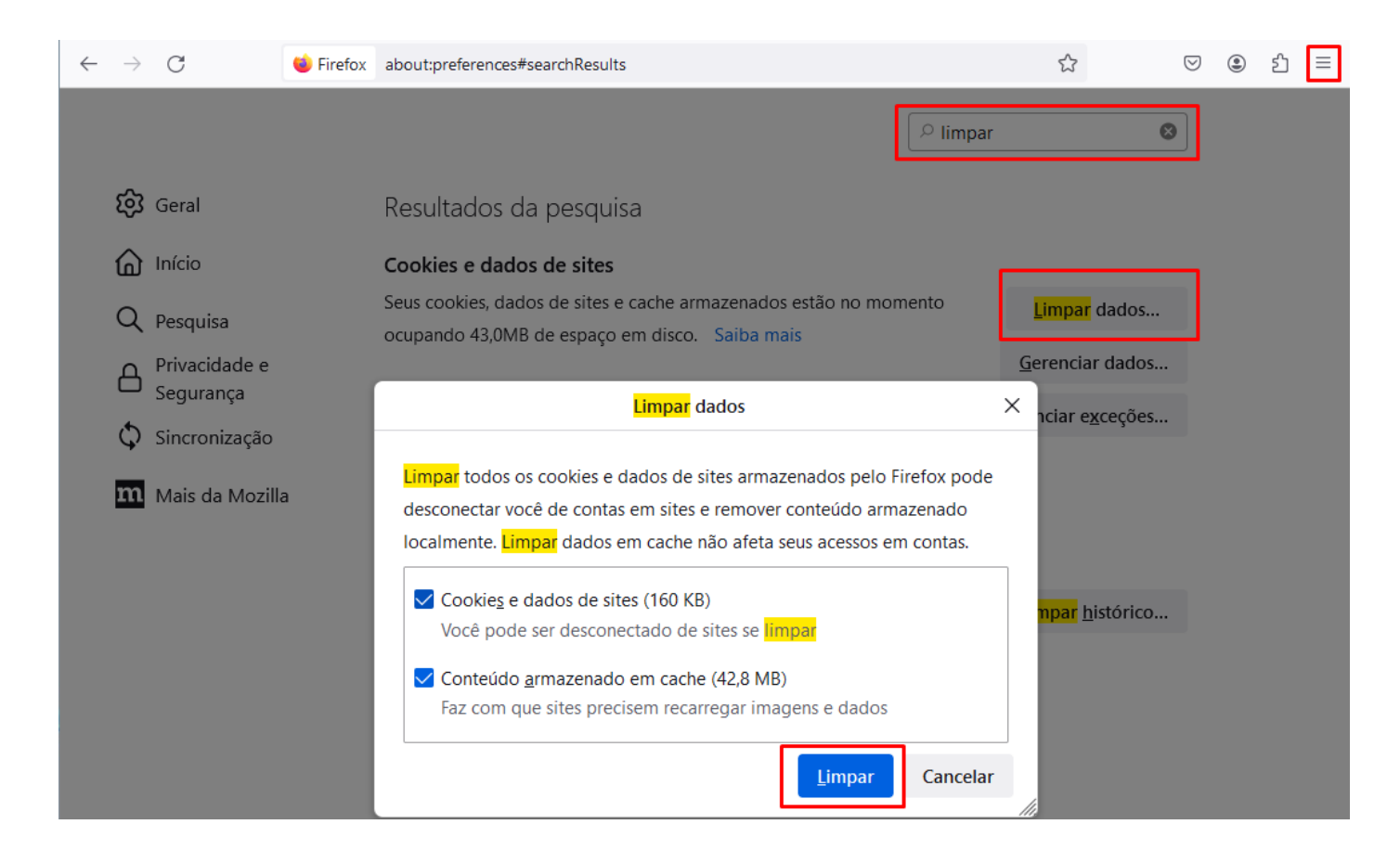

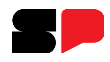

### **Como limpar o cache do navegador**

#### **Microsoft Edge**

Acesse o Menu () > Configurações: utilize a busca procurando por limpar dados > clique em Escolher o que limpar em Limpar dados de navegação agora, Limpar.

#### Mantenha marcada todas as opções disponíveis.

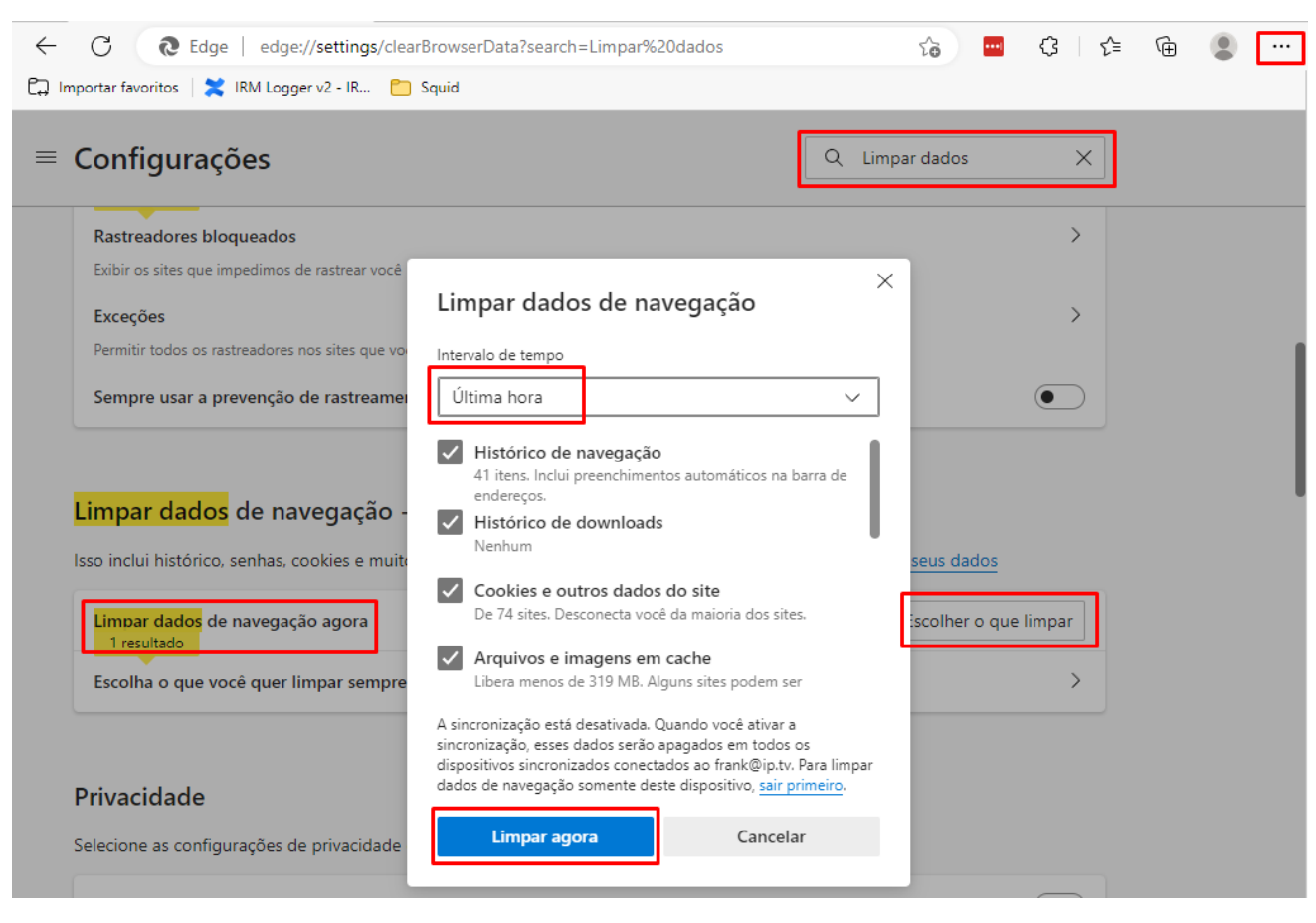

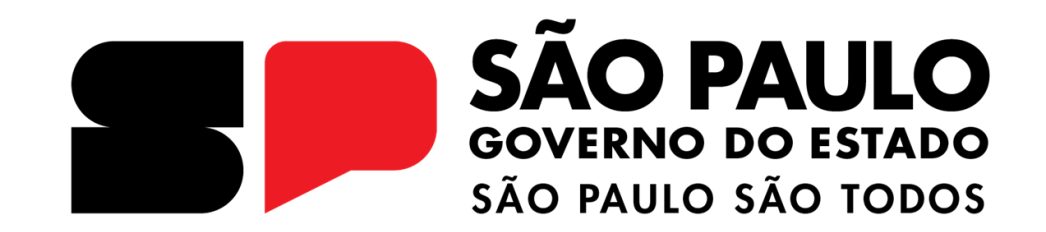